# DATA MANAGEMENT CENTER NEWSLINE

# Medidata Rave Imaging

DAIDS has expanded Medidata Rave Imaging Solutions on select ACTG and IMPAACT clinical trials to include studies IMPAACT 2019, IMPAACT 2032, ACTG A5360, ACTG A5379, and ACTG A5404 in a phased approach. This implementation continues to be in accordance with the FDA issued guidance document entitled "FDA Conduct of Clinical Trials of Medical Products during COVID -19 Public Health Emergency," and aligns with DAIDS remote monitoring strategy and expansion on the scope of remote source monitoring to include rSDV.

Sites participating in these studies will be invited as Rave Imaging is configured for each study. The invitation will be unique to each study configured and sent to participating sites when configuration for the study has been completed. Sites are required to take the eLearning entitled "Medidata Remote Source Review: Site Users Training" before accessing the module.

## Recorded Data Management Training

Recorded data management training is available on the Training Pages of the Frontier Science Portal. The Recorded Training tab has links to videos of individual training sessions provided in recent DMC Introductory Workshops.

Introductory Workshop Training Sessions

- Adverse Event Reporting
- <u>Study Enrollment System</u>
- Who We Are
- DMC Portal Website Highlights
- Medidata Rave Overview
- <u>TJoin for Rave</u>
- <u>Rave Forms Overview</u>
- Specifying Diagnoses, Signs, and Symptoms
- <u>Rave eCRFs and Grading Laboratory Toxicities</u>
- <u>Rave Reports</u>
- Introduction to JReview
- <u>Rave Metrics</u>

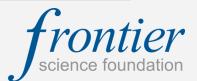

To learn additional information about our training programs, please contact our Education Director, Mary Wojcik-Cross (wojcik@frontierscience.org or 716-834-0900 ext. 7466).

### INSIDE THIS ISSUE

| Medidata Rave Imaging                                | 1   |
|------------------------------------------------------|-----|
| Recorded Data Management<br>Training                 | 1   |
| Introduction to JReview                              | 2-3 |
| Employee Spotlight: Matt<br>Foreman, Study Builder   | 3   |
| LOINC Codes within SDTM<br>Datasets                  | 4   |
| Specify Lines and Medical<br>Coding in Medidata Rave | 4   |
| DMC Training Schedule                                | 5   |

### SUBMIT AN ARTICLE TO THE DMC NEWSLINE

The DMC Newsline encourages readers to submit articles, news releases, and event listings. Materials submitted are subject to editorial review. Please email information in Microsoft® Office Word format to the Editor, Mary Wojcik-Cross (wojcik@frontierscience.org).

# Introduction to JReview

### What is JReview?

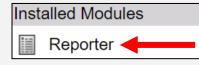

*JReview* is a tool that allows users to browse data, generate custom reports, and join tables, much like *TJoin* on the DMC Portal. It is necessary to have Java enabled on your browser. *JReview* can be accessed through *Rave's Reporter* module.

### When should I use JReview over TJoin?

- *JReview* allows you to limit the population using patient selection criteria, without needing to filter after generating the report.
- Flexibility in date formats and limiting date ranges
- Able to generate PDF reports directly from the program
- Graphing feature
- Data are updated as soon as it is entered into an eCRF

### Patient Selection Criteria

Use Patient Selection Criteria to limit the participants who appear in your retrieval. For example, you could limit your retrieval to only females. You are required to select forms and fields, and can select functions and operators. You are able to define multiple selection criteria.

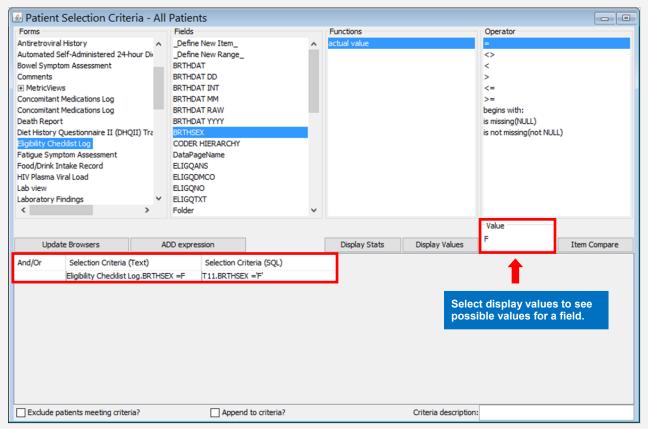

Click on the Data Browser icon to review data for the participants meeting the selection criteria.

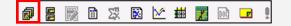

### Page 3

# Introduction to JReview (cont'd)

### **Report Browser**

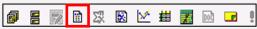

Allows you to retrieve data in a tabular format that can be exported into Microsoft® Excel or formatted into a customized PDF report.

| 🍰 JReview 9.2                                         |                                                                                          |                                                       |           |                           |                        | _ 🗆 ×               |
|-------------------------------------------------------|------------------------------------------------------------------------------------------|-------------------------------------------------------|-----------|---------------------------|------------------------|---------------------|
| File Edit View Format Browse Window                   | v Advanced Help                                                                          |                                                       |           |                           |                        |                     |
| ] 📽 🖬 🎒 🥉 🐂 🖷 🕅 🖉                                     | - 📰 🕅 🖾 🖾 🖬                                                                              | # 🗾 🖻 💶 🔋                                             |           |                           | JReview                | 🛞 Reestablish 🔒     |
| Studies                                               | Report Browser                                                                           |                                                       |           |                           |                        |                     |
| Prod                                                  | -Type:<br>Detail Data Listing<br>Summary Listing                                         | Forms<br>HIV Plasma Viral Load<br>Laboratory Findings | Fields    |                           | Functions actual value |                     |
| Patient Subsets                                       | Formatted Detail Data Listing<br>Formatted Summary Listing                               | Medical History Log<br>Obstetrical History            | SSON      | SETDATE<br>SETDATE DD     |                        |                     |
| All V V                                               | Patient Visit Data Report Paticipant Errollment<br>Permanent Study Treatment Discontinue |                                                       |           | SETDATE INT<br>SETDATE MM |                        |                     |
|                                                       | Page Header/Footer<br>Group Header                                                       | Pregnancy Outcome Log<br>Screening Answers Log        | SSON      | SETDATE RAW               |                        |                     |
|                                                       | Format Column Headings                                                                   | Screening and Enrollment Status                       |           | SETDATE YYYY<br>SDATE     |                        |                     |
| Output Specifications                                 | Format Column                                                                            | Signs and Symptoms                                    |           |                           |                        |                     |
|                                                       | Sort Order<br>Preview/Page Setup                                                         | Vital Signs                                           |           | SDATE MM<br>SDATE RAW     | -1                     |                     |
|                                                       | Data Highlighting                                                                        | Custom Join                                           | Add Item  | Add All Items             | Filter Output          | Create Report       |
|                                                       | Show Details?                                                                            | Suppress duplicate rows?                              |           | Mark New Data?            | Reset Subtotal with ch | Autosize Columns    |
|                                                       |                                                                                          | j Suppress supileate rows:                            |           | _ Hark New Data:          |                        | IV Autoaize columna |
|                                                       | Col. Head 1<br>Col. Head 2                                                               | Defined cr                                            | iteria be | come                      |                        | <u> </u>            |
|                                                       | Row results<br>Warn -Low                                                                 | columns in                                            | n the rep | ort.                      |                        |                     |
|                                                       | warn -Low                                                                                |                                                       |           |                           |                        |                     |
|                                                       |                                                                                          |                                                       |           |                           |                        |                     |
|                                                       |                                                                                          |                                                       |           |                           |                        |                     |
| Order output specifications by:<br>Type C Description |                                                                                          |                                                       |           |                           |                        |                     |
| Execute object:                                       |                                                                                          |                                                       |           |                           |                        |                     |

### Where can I find further information?

- eLearnings are available from Medidata
- Medidata Rave Resources on the DMC Portal (included under the Site Support category) includes a link to the DMC's *Rave Reports* reference guide, which includes information on JReview and other modules within
- The Training Pages on the DMC Portal (also included under the Site Support category) includes a presentation on JReview and a recorded session from the DMC Introductory Workshop

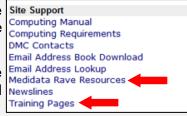

# Employee Spotlight: Matt Foreman, Study Builder

Matt Foreman began working at Frontier Science in August 2019, as a Rave Study Builder for the ACTG & IMPAACT projects. Matt holds a B.S. in Computer Science from Indiana University of Pennsylvania, in addition to a M.S. in Telecommunications from the University of Pittsburgh. Matt spent much of his career working for a major telecommunications provider, holding various positions around the Northeast.

Matt settled in the Buffalo area in 2014, following his husband Wes, who was drawn to Buffalo through a career opportunity. Matt enjoys spending his time practicing yoga, caring for the yard/garden, bicycling, reading, and vegetarian cooking.

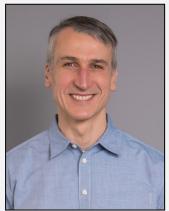

#### PAGE 4

# LOINC Codes within SDTM Datasets

The FDA requires the submission of LOINC (Logical Observation Identifiers Names and Codes) codes within CDISC SDTM datasets for new drug applications (NDAs), abbreviated new drug applications (ANDAs), and biologics license applications (BLAs), and for certain investigational new drugs (INDs) for studies that started after March 15, 2020.

To facilitate the mapping of LOINC codes into SDTM and ensure data integrity, clinical laboratory eCRFs have been updated to now collect specimen type. If you have any questions about how to complete this new field, please contact your Protocol Data Manager.

# Specify Lines and Medical Coding in Medidata Rave

The Medical Coding Department at Frontier Science is responsible for coding adverse events and reported medications using various standardized dictionaries. The MedDRA dictionary is used to code reported adverse events. The WHODrug Global B3 dictionary is used for reported, concomitant, and study drug medications. Frontier Science's Appendix 3 is also utilized when applying codes to all submitted medications.

Code choices are made solely based on what has been reported in the specify description field. The description line is reviewed and assigned one MedDRA code or one drug code per description line. If more than one event or drug name is reported in one specify line, the Medical Coders will send a query asking the site to report each event or medication on separate specify lines in order to capture the complexity of the event or the different medications being taken. By

Query Text Please report only one event per 'Adverse Event' field. Therefore, report 'enlarged uvula' in one field and 'erythematous uvula' in another field. Thank vou.

doing this, the Medical Coders can then assign a MedDRA code or drug code to each. Otherwise, the event or drug name may be assigned a vague, less descriptive code to encompass both events.

Keep in mind that if a diagnosis and its characteristic signs or symptoms are reported, the Medical Coders will code the diagnosis. For example, if "due to" is reported, the Medical Coders will code the diagnosis and be unable to code the other part without it being reported on a separate specify line.

For example, regarding an adverse event reporting, if a site is reporting "2nd & 3rd degree burns" on one line, it should be split into two separate description lines. MedDRA considers 2nd degree burns and 3rd degree burns as different medical concepts and therefore, they each have their own MedDRA code. Without splitting the 2nd and 3rd degree burns, the Medical Coders would have to assign the less specific code of "thermal burns" to this line.

With respect to medication reporting, if two different drugs are taken at the same time, report one drug per specify line. For example, if taking Tivicay and Kaletra at the same time each day, report each one on its own specify line, as these are not combined into one pill. They are two separate pills taken at the same time.

If a true combination pill, such as dolutegravir/lamivudine/tenofovir disoproxil fumarate, is reported, because this is one pill with three different drugs compounded together, it is correct to report on one specify line.

# 2021

| JANUARY |     |    |    |    |    |    |  |  |
|---------|-----|----|----|----|----|----|--|--|
| S       | Μ   | Т  | W  | Т  | F  | S  |  |  |
|         |     |    |    |    | 1  | 2  |  |  |
| 3       | 4   | 5  | 6  | 7  | 8  | 9  |  |  |
| 10      | 11  | 12 | 13 | 14 | 15 | 16 |  |  |
| 17      | 18  | 19 | 20 | 21 | 22 | 23 |  |  |
| 24      | 25  | 26 | 27 | 28 | 29 | 30 |  |  |
| 31      |     |    |    |    |    |    |  |  |
| Ма      | RCH |    |    |    |    |    |  |  |

| S  | Μ  | Т  | W  | Т  | F  | S  |  |  |
|----|----|----|----|----|----|----|--|--|
|    | 1  | 2  | 3  | 4  | 5  | 6  |  |  |
| 7  | 8  | 9  | 10 | 11 | 12 | 13 |  |  |
| 14 | 15 | 16 | 17 | 18 | 19 | 20 |  |  |
| 21 | 22 | 23 | 24 | 25 | 26 | 27 |  |  |
| 28 | 29 | 30 | 31 |    |    |    |  |  |

| MAY |    |    |    |    |    |    |  |  |
|-----|----|----|----|----|----|----|--|--|
| S   | Μ  | Т  | W  | Т  | F  | S  |  |  |
|     |    |    |    |    |    | 1  |  |  |
| 2   | 3  | 4  | 5  | 6  | 7  | 8  |  |  |
| 9   | 10 | 11 | 12 | 13 | 14 | 15 |  |  |
| 16  | 17 | 18 | 19 | 20 | 21 | 22 |  |  |
| 23  | 24 | 25 | 26 | 27 | 28 | 29 |  |  |
| 30  | 31 |    |    |    |    |    |  |  |
| -   | 1  |    | 1  |    |    |    |  |  |

| JULY |    |    |    |    |    |    |  |
|------|----|----|----|----|----|----|--|
| S    | Μ  | Т  | W  | Т  | F  | S  |  |
|      |    |    |    | 1  | 2  | 3  |  |
| 4    | 5  | 6  | 7  | 8  | 9  | 10 |  |
| 11   | 12 | 13 | 14 | 15 | 16 | 17 |  |
| 18   | 19 | 20 | 21 | 22 | 23 | 24 |  |
| 25   | 26 | 27 | 28 | 29 | 30 | 31 |  |

#### SEPTEMBER

| S  | Μ  | Т  | W  | Τ  | F  | S  |  |  |
|----|----|----|----|----|----|----|--|--|
|    |    |    | 1  | 2  | 3  | 4  |  |  |
| 5  | 6  | 7  | 8  | 9  | 10 | 11 |  |  |
| 12 | 13 | 14 | 15 | 16 | 17 | 18 |  |  |
| 19 | 20 | 21 | 22 | 23 | 24 | 25 |  |  |
| 26 | 27 | 28 | 29 | 30 |    |    |  |  |

#### **NOVEMBER**

| S  | Μ  | Т  | W  | Τ  | F  | S  |
|----|----|----|----|----|----|----|
|    | 1  | 2  | 3  | 4  | 5  | 6  |
| 7  | 8  | 9  | 10 | 11 | 12 | 13 |
| 14 | 15 | 16 | 17 | 18 | 19 | 20 |
| 21 | 22 | 23 | 24 | 25 | 26 | 27 |
| 28 | 29 | 30 |    |    |    |    |

#### FEBRUARY

| L'EDRUARI |       |    |     |    |    |    |  |  |  |
|-----------|-------|----|-----|----|----|----|--|--|--|
| S         | Μ     | Τ  | W   | Т  | F  | S  |  |  |  |
|           | 1     | 2  | 3   | 4  | 5  | 6  |  |  |  |
| 7         | 8     | 9  | 10  | 11 | 12 | 13 |  |  |  |
| 14        | 15    | 16 | 17  | 18 | 19 | 20 |  |  |  |
| 21        | 22    | 23 | 24  | 25 | 26 | 27 |  |  |  |
| 28        |       |    |     |    |    |    |  |  |  |
| AP        | April |    |     |    |    |    |  |  |  |
| C         | N     | H  | ۱۸/ | т  | П  | 6  |  |  |  |

| S  | Μ  | Т  | W  | Т  | F  | S  |
|----|----|----|----|----|----|----|
|    |    |    |    | 1  | 2  | 3  |
| 4  | 5  | 6  | 7  | 8  | 9  | 10 |
| 11 | 12 | 13 | 14 | 15 | 16 | 17 |
| 18 | 19 | 20 | 21 | 22 | 23 | 24 |
| 25 | 26 | 27 | 28 | 29 | 30 |    |

| JUNE |    |    |    |    |    |    |  |  |
|------|----|----|----|----|----|----|--|--|
| S    | Μ  | Т  | W  | Т  | F  | S  |  |  |
|      |    | 1  | 2  | 3  | 4  | 5  |  |  |
| 6    | 7  | 8  | 9  | 10 | 11 | 12 |  |  |
| 13   | 14 | 15 | 16 | 17 | 18 | 19 |  |  |
| 20   | 21 | 22 | 23 | 24 | 25 | 26 |  |  |
| 27   | 28 | 29 | 30 |    |    |    |  |  |

| AUGUST |    |    |    |    |    |    |  |  |
|--------|----|----|----|----|----|----|--|--|
| S      | Μ  | Т  | W  | Т  | F  | S  |  |  |
| 1      | 2  | 3  | 4  | 5  | 6  | 7  |  |  |
| 8      | 9  | 10 | 11 | 12 | 13 | 14 |  |  |
| 15     | 16 | 17 | 18 | 19 | 20 | 21 |  |  |
| 22     | 23 | 24 | 25 | 26 | 27 | 28 |  |  |
| 29     | 30 | 31 |    |    |    |    |  |  |

#### **OCTOBER**

| OUIODLIK |    |    |    |    |    |    |  |  |  |  |
|----------|----|----|----|----|----|----|--|--|--|--|
| S        | Μ  | Т  | W  | Т  | F  | S  |  |  |  |  |
|          |    |    |    |    | 1  | 2  |  |  |  |  |
| 3        | 4  | 5  | 6  | 7  | 8  | 9  |  |  |  |  |
| 10       | 11 | 12 | 13 | 14 | 15 | 16 |  |  |  |  |
| 17       | 18 | 19 | 20 | 21 | 22 | 23 |  |  |  |  |
| 24       | 25 | 26 | 27 | 28 | 29 | 30 |  |  |  |  |
| 31       |    |    |    |    |    |    |  |  |  |  |
|          |    |    |    |    |    |    |  |  |  |  |

#### DECEMBER

|   | S  | Μ  | Т  | W  | Т  | F  | S  |
|---|----|----|----|----|----|----|----|
|   |    |    |    | 1  | 2  | 3  | 4  |
|   | 5  | 6  | 7  | 8  | 9  | 10 | 11 |
| ſ | 12 | 13 | 14 | 15 | 16 | 17 | 18 |
| ſ | 19 | 20 | 21 | 22 | 23 | 24 | 25 |
|   | 26 | 27 | 28 | 29 | 30 | 31 |    |

### MARK YOUR CALENDARS

#### Data Management Introductory Workshops

• October 26—28, 2021

See Frontier Science Portal Training Pages for additional information.

#### LDMS Introductory Workshops

- May 14, 2021
- August 13, 2021
- November 05, 2021

### CONTACT

#### **Data Management Center**

Frontier Science Foundation 4033 Maple Road Amherst, NY 14226, USA Phone: +001 716-834-0900 Fax: +001 716-834-8432 or +001 716 834 8675

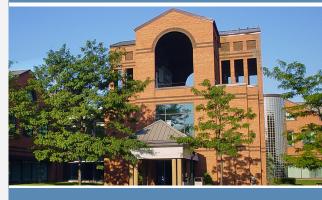

### ACTG and IMPAACT Randomization Assistance

Phone: +001 716-834-0900 x7301 Email: rando.support@fstrf.org

#### **User Support**

Phone: +001 716-834-0900 x7302 Email: <u>user.support@fstrf.org</u>

#### LDMS User Support

Phone: +001 716-834-0900 x7311 Email: <u>Idmshelp@fstrf.org</u> https://www.Idms.org/contact